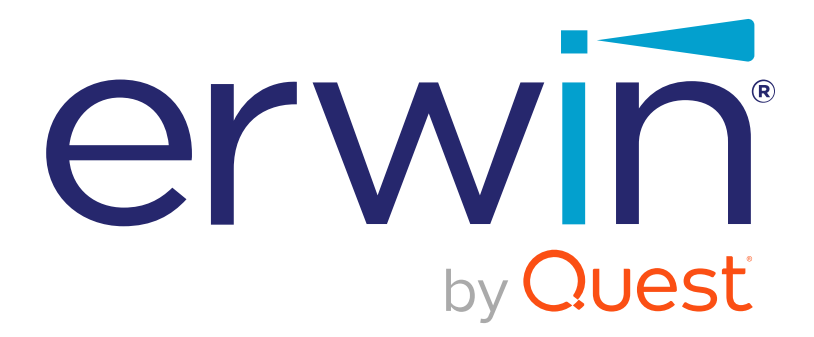

# **erwin Data Intelligence Suite**

# **Enterprise Tags Management Guide**

**Release v11.0**

### <span id="page-1-0"></span>**Legal Notices**

This Documentation, which includes embedded help systems and electronically distributed materials (hereinafter referred to as the Documentation), is for your informational purposes only and is subject to change or withdrawal by Quest Software, Inc and/or its affiliates at any time. This Documentation is proprietary information of Quest Software, Inc and/or its affiliates and may not be copied, transferred, reproduced, disclosed, modified or duplicated, in whole or in part, without the prior written consent of Quest Software, Inc and/or its affiliates

If you are a licensed user of the software product(s) addressed in the Documentation, you may print or otherwise make available a reasonable number of copies of the Documentation for internal use by you and your employees in connection with that software, provided that all Quest Software, Inc and/or its affiliates copyright notices and legends are affixed to each reproduced copy.

The right to print or otherwise make available copies of the Documentation is limited to the period during which the applicable license for such software remains in full force and effect. Should the license terminate for any reason, it is your responsibility to certify in writing to Quest Software, Inc and/or its affiliates that all copies and partial copies of the Documentation have been returned to Quest Software, Inc and/or its affiliates or destroyed.

TO THE EXTENT PERMITTED BY APPLICABLE LAW, QUEST SOFTWARE, INC. PROVIDES THIS DOCUMENTATION AS IS WITHOUT WARRANTY OF ANY KIND, INCLUDING WITHOUT LIMITATION, ANY IMPLIED WARRANTIES OF MERCHANTABILITY, FITNESS FOR A PARTICULAR PURPOSE, OR NONINFRINGEMENT. IN NO EVENT WILL QUEST SOFTWARE, INC. BE LIABLE TO YOU OR ANY THIRD PARTY FOR ANY LOSS OR DAMAGE, DIRECT OR INDIRECT, FROM THE USE OF THIS DOCUMENTATION, INCLUDING WITHOUT LIMITATION, LOST PROFITS, LOST INVESTMENT, BUSINESS INTERRUPTION, GOODWILL, OR LOST DATA, EVEN IF QUEST SOFTWARE, INC. IS EXPRESSLY ADVISED IN ADVANCE OF THE POSSIBILITY OF SUCH LOSS OR DAMAGE.

The use of any software product referenced in the Documentation is governed by the applicable license agreement and such license agreement is not modified in any way by the terms of this notice.

The manufacturer of this Documentation is Quest Software, Inc and/or its affiliates Provided with Restricted Rights. Use, duplication or disclosure by the United States Government is subject to the restrictions set forth in FAR Sections 12.212, 52.227-14, and 52.227-19(c)(1) - (2) and DFARS Section 252.227-7014(b)(3), as applicable, or their successors.

Copyright© 2021 Quest Software, Inc. and/or its affiliates All rights reserved. All trademarks, trade names, service marks, and logos referenced herein belong to their respective companies.

### **Contact erwin**

#### **Understanding your Support**

Review support [maintenance](https://support.quest.com/erwin-data-intelligence-suite/11.0) programs and offerings.

#### **Registering for Support**

Access the erwin [support](https://support.quest.com/erwin-data-intelligence-suite/11.0) site and click Sign in to register for product support.

#### **Accessing Technical Support**

For your convenience, erwin provides easy access to "One Stop" support for [erwin](https://support.quest.com/erwin-data-intelligence-suite/11.0) Data [Intelligence](https://support.quest.com/erwin-data-intelligence-suite/11.0) Suite (DI Suite), and includes the following:

- Online and telephone contact information for technical assistance and customer services
- Information about user communities and forums
- **Product and documentation downloads**
- erwin Support policies and guidelines
- Other helpful resources appropriate for your product

For information about other erwin products, visit <http://erwin.com/>.

#### **Provide Feedback**

If you have comments or questions, or feedback about erwin product documentation, you can send a message to [distechpubs@erwin.com](mailto:distechpubs@erwin.com).

#### **erwin Data Modeler News and Events**

Visit [www.erwin.com](http://erwin.com/) to get up-to-date news, announcements, and events. View video demos and read up on customer success stories and articles by industry experts.

## <span id="page-4-0"></span>**Contents**

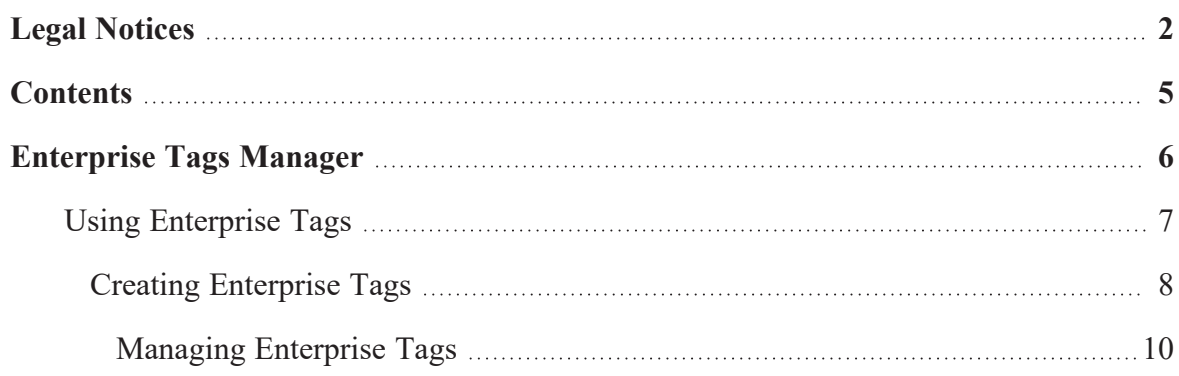

## <span id="page-5-0"></span>**Enterprise Tags Manager**

This section walks you through enterprise tags management.

Enterprise tag is a single, non-hierarchical term that is used across all business assets. You can add enterprise tags to all business assets to classify and organize them into categories.

For further information on accessing and using [Enterprise](#page-6-0) Tags, refer to the Using Enterprise [Tags](#page-6-0) topic.

# <span id="page-6-0"></span>**Using Enterprise Tags**

To access the Enterprise Tags, go to **Application Menu** > **Miscellaneous** > **Enterprise Tags**.

The Tags Listing page appears:

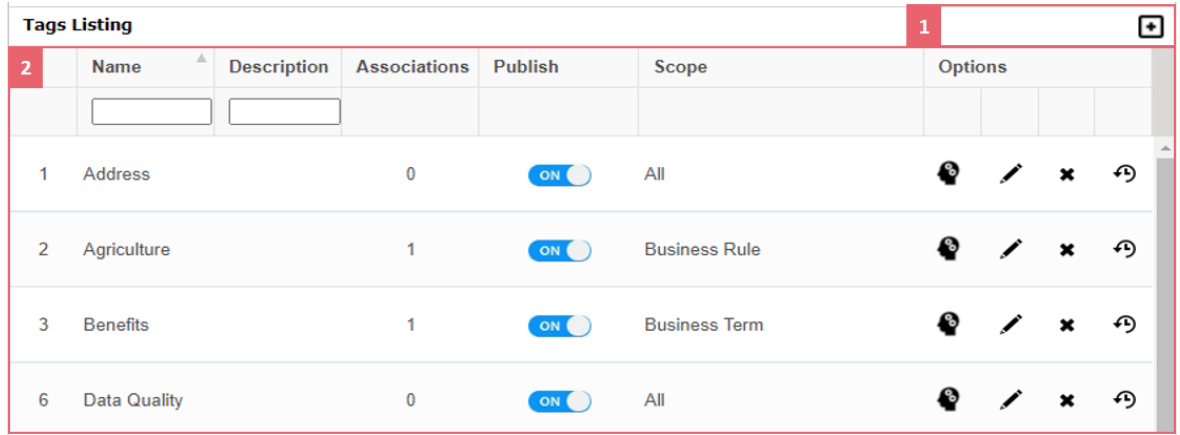

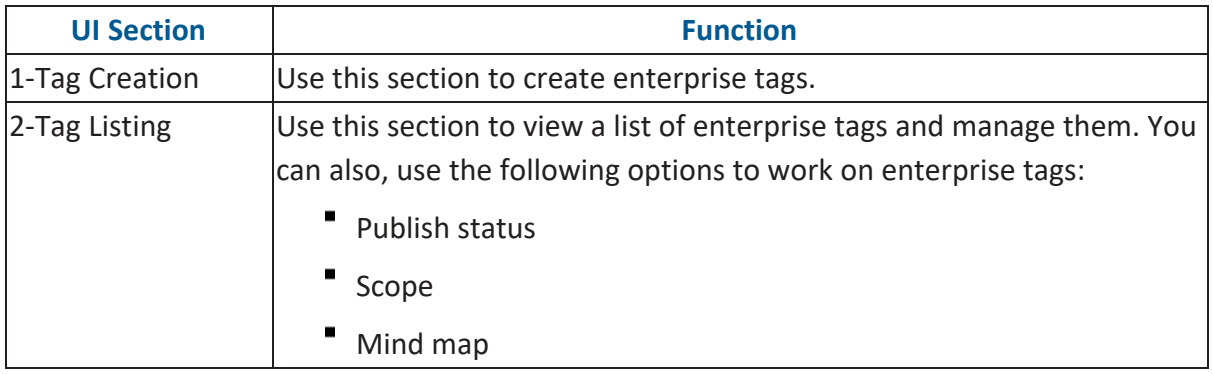

For more information on creating enterprise tags, refer to the Creating [Enterprise](#page-7-0) Tags topic.

## <span id="page-7-0"></span>**Creating Enterprise Tags**

You can create enterprise tags for all default, custom, and DM NSM file business assets.

To create enterprise tags, follow these steps:

1. Go to **Application Menu** > **Miscellaneous** > **Enterprise Tags**.

#### The Tags Listing page appears.

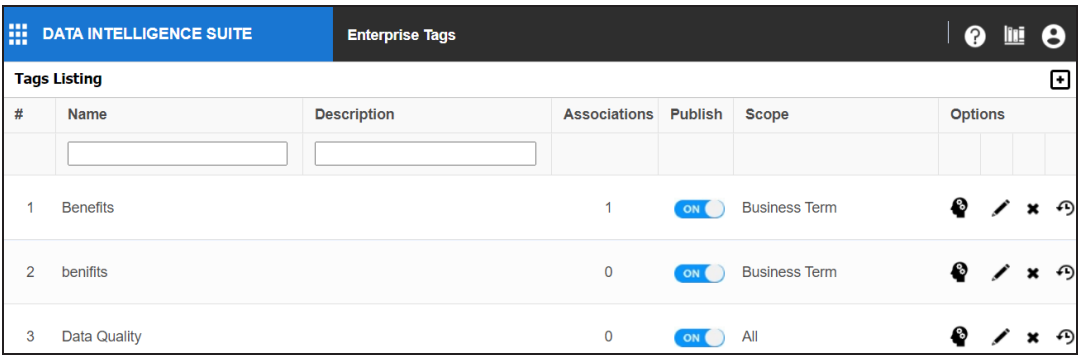

2. Click  $\blacksquare$ .

The New Tag Form page appears.

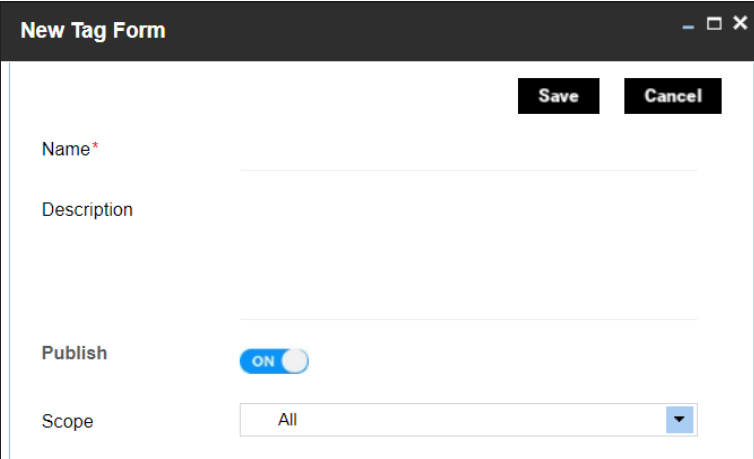

3. Select or enter appropriate values in the fields. Fields marked with a red asterisk are mandatory. Refer to the following table for field descriptions.

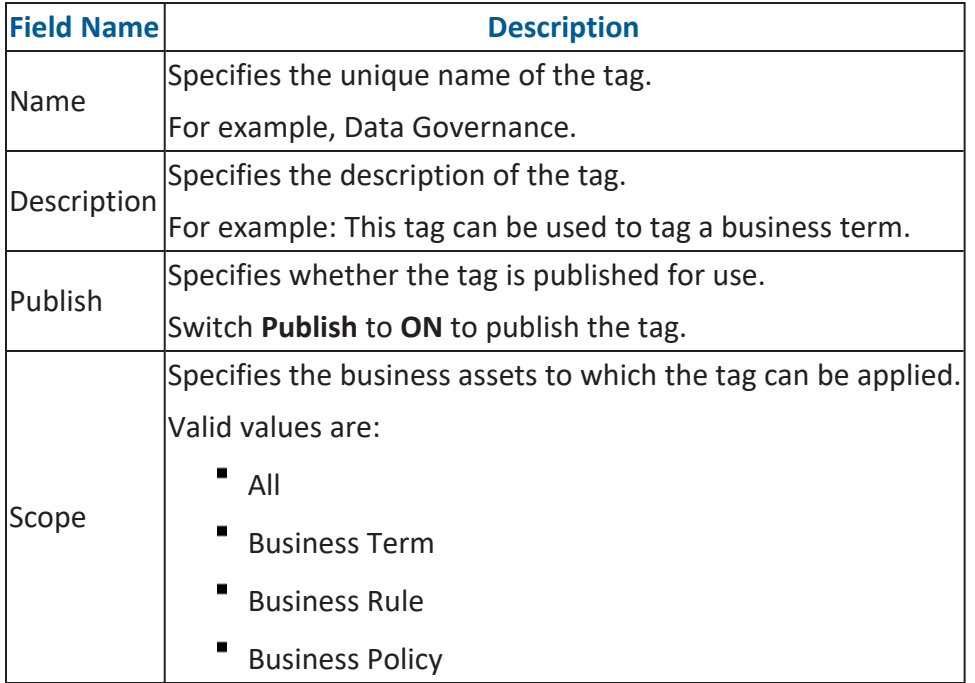

#### 4. Click **Save**.

The tag is added to the Tags Listing.

The enterprise tags you create are available to others in your organization when they access business assets.

Once an enterprise tag is created, you can [assign](Assigning Enterprise Tags.html) it to business assets.

You can manage an enterprise tag using the options available under the Options column. Managing [Enterprise](#page-9-0) Tags involves:

- Viewing mind maps
- Editing enterprise tags
- Deleting enterprise tags
- Viewing history

### <span id="page-9-0"></span>**Managing Enterprise Tags**

Managing enterprise tags involves:

- Viewing mind maps
- Editing enterprise tags
- Deleting enterprise tags
- Viewing history

To manage enterprise tags, use the following options available on the Tags Listing page, under the Options column:

### **View Mind Map ( )**

Use this option to view an enterprise tag's mind map. A mind map displays the pictorial representation of the enterprise tag, its associations, relationships, and more in a logical and conceptual view.

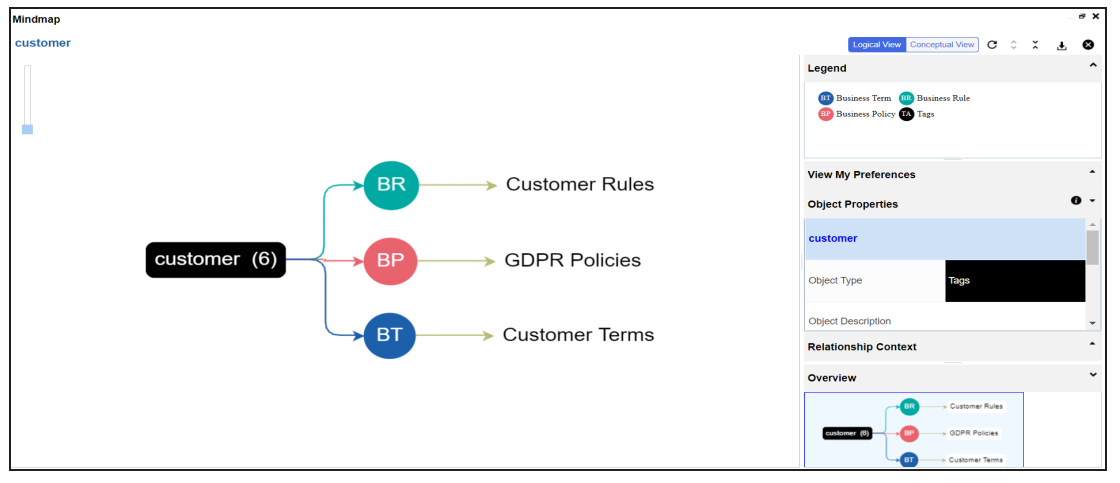

Use the following options to work on the mind map:

#### **Reload Diagram ( )**

Use this option to reload the mind map.

#### **Expand Diagram ( )**

Use this option to expand the mind map to view the associated business assets.

#### **Reset Diagram to Original View ( )**

Use this option to collapse the expanded nodes and restore the mind map to its original form.

#### **Export ( )**

Use this option to export the mind map. Hover over **Export** and use the following options:

#### **Mind Map - Excel Report**:

Use this option to download the mind map in the XLSX format. Ensure that you expand the mind map before downloading the report.

#### **Mind Map - Image**:

Use this option to download the mind map as an image, in .jpg format. Ensure that you expand the mind map before downloading the mind map image.

#### **Sensitivity Details - Excel Report**:

Use this option to download the sensitivity report of all associated assets in the XLSX format. This report includes sensitive data indicator (SDI), SDI classification, and SDI description of the associated assets.

For more information on mind maps, refer to the [Viewing](https://bookshelf.erwin.com/bookshelf/11.0DISBookshelf/Content/Data Literacy/Managing Business Glossary/Viewing Mind Maps.html) Mind Maps topic.

### **Edit ( )**

Use this option to enrich an enterprise tag by defining description, scope, and so on.

### **Delete ( )**

Use this option to delete an enterprise tag that is no longer required.

### **View History( )**

Use this option to view all the actions performed on an enterprise tag since it was created.